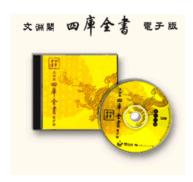

# **Electronic version**

In 2003 the University of Tennessee Library acquired the electronic edition of the Siku quanshu (Siku quanshu dianziban 四庫全書電子版). The database is accessible online from all on-campus computers as well as remotely for University of Tennessee faculty and students. The electronic edition consists of the full-text and the page images of all 3460+ titles in the Wenyuange edition. The Siku quanshu was compiled between 1773 and 1782. The electronic edition includes related titles such as *Siku quanshu zongmu* 四庫全書總目 and *Siku quanshu jianming mulu* 四庫全書簡明目錄. It also features a character dictionary and a date conversion tool.

## **Note on Chinese input:**

\*The installation of the East Asian language support is recommended for Windows 2000 or XP users. For more information on installation procedures, consult the following Website: <a href="http://newton.uor.edu/Departments&Programs/AsianStudiesDept/Language/index.html">http://newton.uor.edu/Departments&Programs/AsianStudiesDept/Language/index.html</a>

\*The database provides its own character input methods, but these are less convenient to use.

## To access the database:

- \*Go to the library main page at http://www.lib.utk.edu/
- \*Click on Databases/Indexes under Resources
- \*Type "siku" in the search box or check the alphabetical list of databases (A to Z) to find the access page \*Click on the hyperlinked title

# **I Searching**

Several search options are available:

- A) full-text 全文檢索
- B) by book title 書名檢索
- C) by author 著者檢索
- D) by siku category 分類檢索
- E) expanded search 進階檢索

The first three options are accessible from the main search page.

## A) Full-text search (default)

This option searches the full text of all titles, unless you set limits (see below).

## a) Chinese input (if not using the Windows Language Support)

Click on *additional input* 輔助輸入. Count the number of strokes of the first character and click on the appropriate number in the first column; in the second column, select the radical under which the character is most likely to be indexed; select the character from the third column.

To search a phrase, repeat this process for the second and following characters. When all the characters you need are displayed in the bottom command line, click *Confirm* 確定.

The search string is displayed in the top line in the search window. Click Confirm to search the whole siku quanshu; or, limit your search by category, title or author. (see d) below)

#### b) Main text and notes

Full-text search searches the main text 正文文字 by default. To search in the original small-text notes, check off the *annotations* 注釋文字.

### c) Character variants

The database will perform by default a search for all character variants of the characters you have entered. If you do not want to search variants, uncheck the box for "related characters" 關聯字.

### B) Search by title

- a) Check off title search 書名檢索 on the main search screen.
- b) enter the title or title words. see A a)

Note: You can browse a list of all titles included in the database from the expanded search page (see below).

### C) Search by author

- a) Check off author search 著者檢索 on the main search screen.
- b) enter the author's name fully or partially.

Note: You can browse a list of all authors included in the database from the expanded search page (see below).

## D) Search by category

This search option is most useful to browse bibliographic categories, book titles and their tables of contents.

- a) Click on 分類檢索 to display the search window.
- b) Click on one of the bibliographic categories listed in the left column.
- c) Categories that can be further expanded have a red arrow attached at the end. Click on the arrow to see the titles or subcategories.
- d) Under subcategories, click on the book icon 書 to view titles.
- e) To view the table of contents of individual titles, click on the chapter icon 卷.
- f) Click on the title itself to move to the initial page of a title or chapter.

## E) Expanded search

From the expanded search page, you can search more effectively by performing combined searches or by limiting your searches. From this page you can also browse author and title lists.

#### a) Limit vour search

\*by siku category: Click on 四庫分類; the four main divisions in the siku classification scheme and a supplemental category display in the pop up window. Any category that has a red arrow next to it is expandable. Click on the arrow to display further subdivisions. You can select the broader or the more detailed categories by clicking on them. A red check mark appears next to the categories you have selected. (Click again to deselect.) Select any number of categories, click *Confirm* when your selection is complete.

\*by title: 1) enter the title. see A a)

OR

2) browse the title list. Click *Browse* 瀏覽. Click on one of the buttons in the pop up window to browse by the stroke number order, zhuyin transliteration or pinyin romanization of the first character in the title. Click *Confirm* when your selection is complete.

\*by author: 1) enter the author's name.

OR

2) browse the author list. Click *Browse*. Click on one of the buttons in the pop up window to browse by the stroke number order, zhuyin transliteration or pinyin romanization of the first character in the author's name. Browse by dynasty to select from a list of authors from a given period. Click *Confirm* when your selection is complete.

### b) Combined search

- \*To use Boolean operators (AND, OR, NOT), check off advanced search 高級檢索 on the expanded search screen.
- \*If you are not using language support, enter the character strings using the same method outlined in A a)
- \*You can further limit your search as outlined in a) above.

Note that the combined search applies your search to a whole chapter.

#### c) Browse title or author lists

- \*Click on title or author in the left column.
- \*Browse the lists as outlined in a) above.

# **II Viewing search results**

The results screen is divided into two areas:

- \*the left column displays the search criteria and the number of results (both the number of hits and the number of chapters 巻 in which the hits occur)
- \*the main table contains the list of results
- A) In the case of a full-text search (IA/E above), the **results list** is divided into three columns, displaying from left to right the number of hits in a given chapter, the chapter number and the title. To view the result in its immediate context, click on the number in the hits column. Hits are highlighted in the full-text screen.

Clicking on the chapter number of the title takes you to the first page of the chapter or the title. To view multiple hits in one chapter, use the "previous hit" 前匹配 and "next hit" 后匹配 commands in the left column.

B) In the case of title or author searches, the results list consists of a list of titles.

Click on the chapter icon in front of the title to view a table of contents. See ID for further navigation. Click on the title to move directly to the first page of the title.

Use the folders on top to change the display options between simple 簡單 (title only), basic 具體 (also author and classification), and detailed 詳細 (more detailed description of the title). Clicking on any of the names highlighted in blue opens up a window displaying a list of titles by that person.

# **III Managing text**

Use the commands column on the left to move between the full-text screen and the page image screen.

Which screen should you use?

The full-text screen 原文文本 displays search results highlighted.

The tools from the left menu can be used in the full-text window for the following operations:

- \*\*Selecting a character string for full-text searching in the database
- \*\*Searching any character on the page in the character dictionary: Hold the mouse over the character you want to search and click. A window with a dictionary entry pops up.
- \*\*Copying text: Hit "copy" 拷貝 and copy/paste the text in the window into your word-processing program.

\*\*Printing text: Hit "print" 列印

**The page image screen** does not highlight search results. It displays the page numbers in the original edition, which you may need for the purpose of reference.

The tools from the right menu can be used in the page image window for the following operations:

\*\*Printing text: Hit "print" 列印

You can save the original page as an image by using the Windows toolbar that will float over the image when you click it.

# **IV Navigation**

\*Move between the results screen and the page screen(s) by minimizing the window that takes up your real estate.

\*To exit and log off: click 登出 at the top right.

# V Help

\*Help in Chinese is available from all search and results screens. Click on "help" 說明 from any window to find help related to that screen.

\*The main help page is accessible from the top menu in the main search, expanded search and results screens.

# **VI Printing**

You can print any page (text or results) by clicking on the print icon in the left column on any results screen.

If you have questions or suggestions, please contact Hilde De Weerdt. (hdeweerd@utk.edu)

Last updated November 29, 2003